## **Ruch tekstu po ścieżce Adobe After Effects CS 5**

Jakub Balicki 2011

1) Wybierz kursor tekstowy, a następnie kliknij nim w oknie z podglądem materiału i wpisz dowolny tekst (to co wpiszesz nie jest istotne, zostanie podmienione).

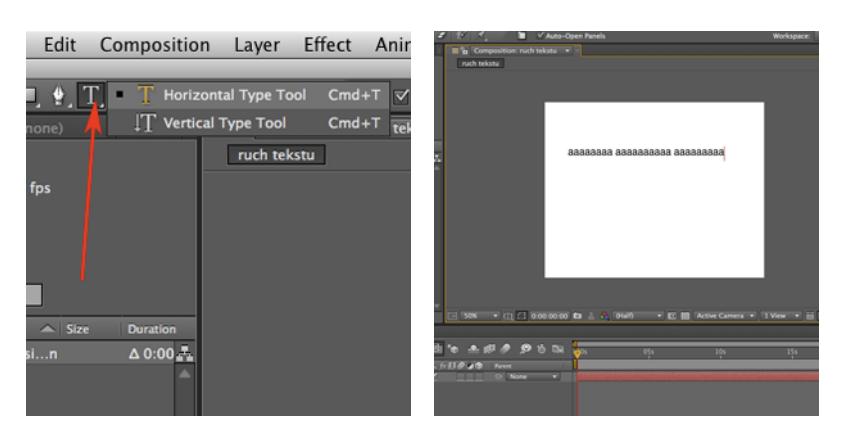

2) Z okna Effects & Presets z grupy Obsolete przeciągnij efekt Path Text na utworzony w poprzednim kroku obiekt tekstowy.

Pojawi się pole w którym możesz wpisać nowy tekst, jak również wybrać jego kró j i odmianę.

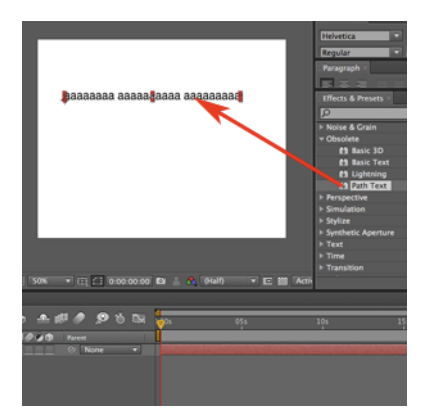

3) Uzyskasz efekt taki jak poniżej. Zmień narzędzie na narzędzie selekcji. Teraz chwytając za kontrolery w okręgach możesz przemieszczać zakończenia ścieżki (dolne) lub modelować jej krzywiznę (górne).

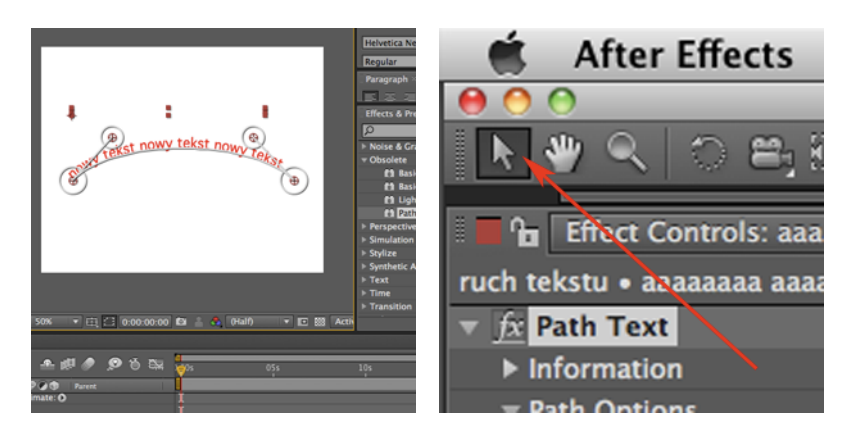

4) Jeżeli jednak chciałbyś mieć barjdziej złożony kształt ścieżki, wybierz narzędzie pióro i narysuj ją w oknie z podglądem materiału.

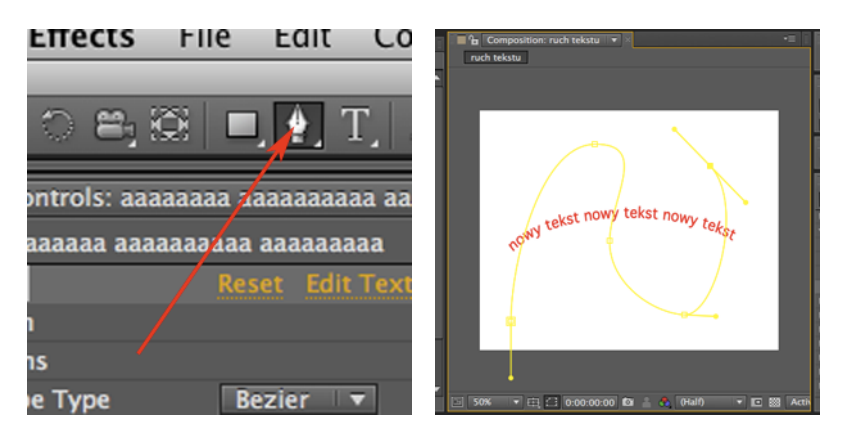

5) Tak powstała ścieżka jest w tej chili jeszcze maską, ale gdy w oknie Timeline, w grupie Effects naszego obiektu tekstowego odnajdziesz Path Text -> Path Options -> Custom Path to w rozwijanym menu zamiast "None" wybierz nazwę nowoutworzonej ścieżki (w tym wypadku "Mask 1"). Twój tekst przylgnie do w/w krzywej.

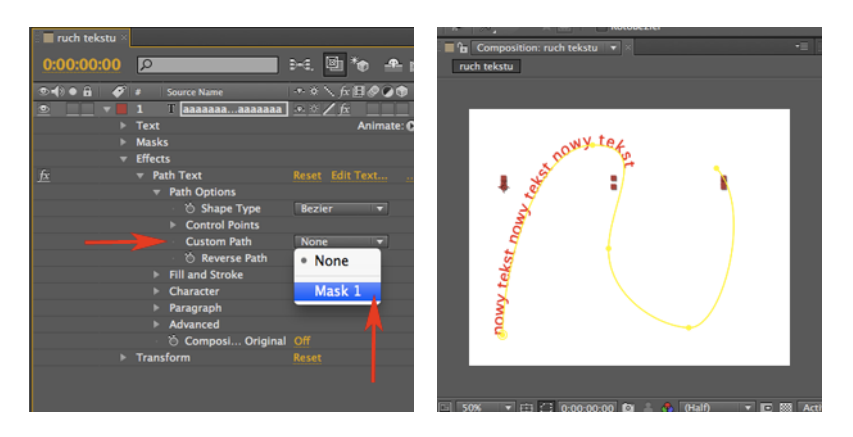

6) W celu zanimowania ruchu tekstu po ścieżce, musisz odnaleźć w tej samej grupie Path Text sekcję Paragraph, a tam Left Margin. Kliknij w ikonę stopera obok Left Margin. Zapiszesz wartość tego parametru w klatce kluczowej.

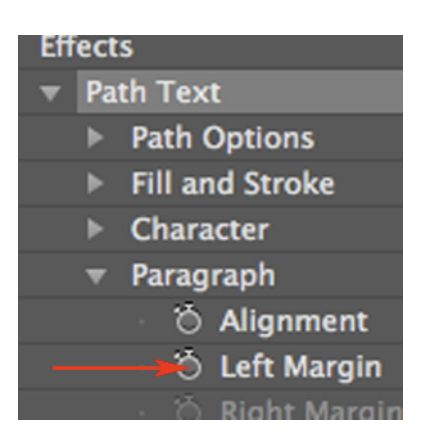

7) W oknie Timeline przesuń wskaźnik aktualnego czasu na nową pozycje w prawo (wystarczy kilka sekund).

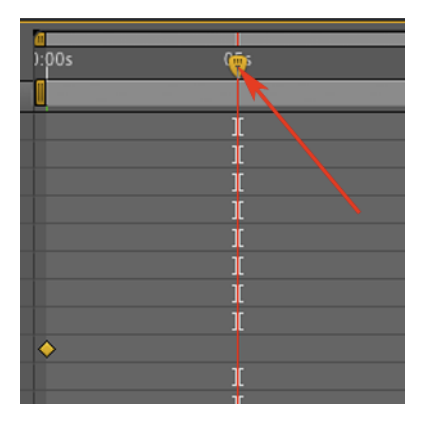

8) A następnie zmień parametr Left Margin obserwując jednocześnie pozycję tekstu. Zwróć uwagę, że nowa klatka kluczowa przy parametrze, została dodana automatycznie. Pozostaje teraz w palecie Preview skorzystać z przycisków PrevFrame i Play by zobaczyć efekt podjętych działań.

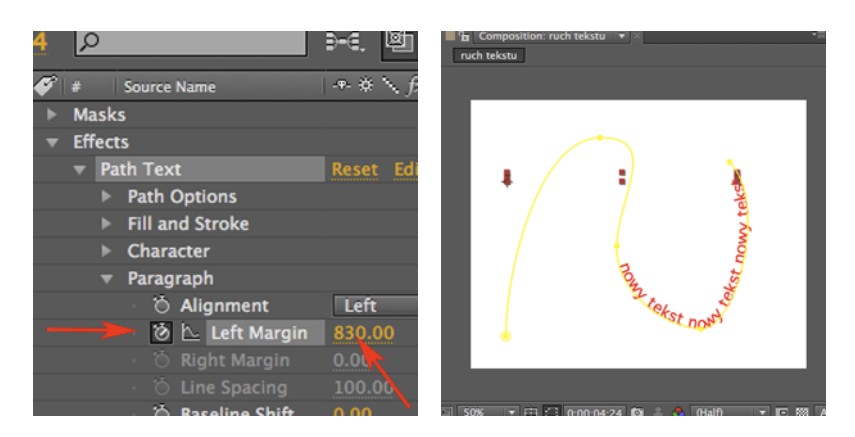